**SRNEO.Ver 1.0.2**

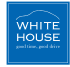

駐車監視モード 当て逃げ、車上荒らしやいたずらを監視します。 microSDカードフォーマット機能 フォーマット機能は本体に内蔵。 アイドリングストップシステム装着車対応

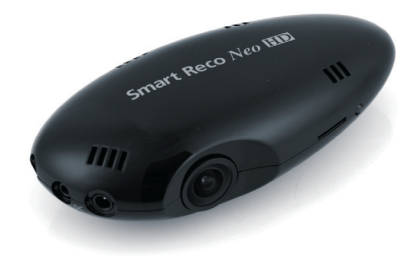

カーライフのあらゆるシーンを、スマートに記録。

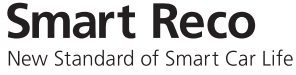

# 取扱説明書 **WHSR-310**

カーライフのあらゆるシーンを、スマートに記録。

**Smart Reco** New Standard of Smart Car Life

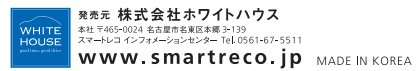

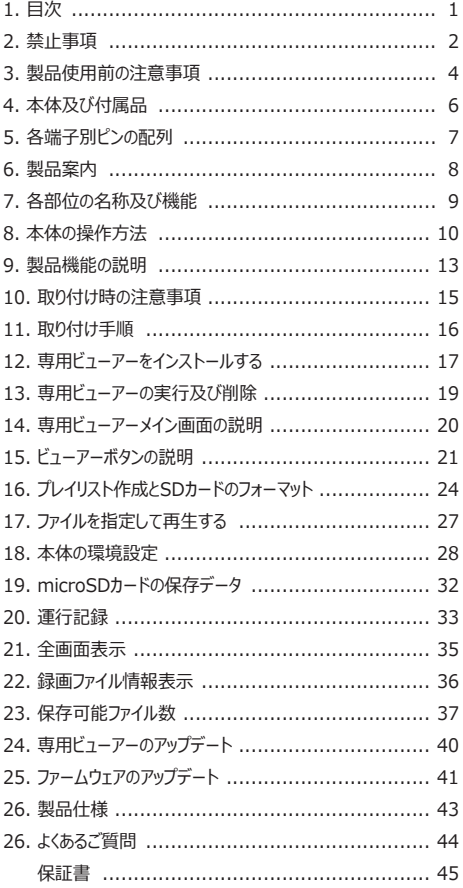

## **2. 禁止事項 2. 禁止事項**

#### この表示の欄は、『損傷または この表示の欄は、『死亡または 重傷などを負う恐れがある』内 Ч. 物的損害が発生する恐れがあ **警告** 容です。 **注意** る』内容です。

## **警告**

•運転中に操作をしないで下さい。 事故やけがの原因となります。操作やmicroSDカードの抜き挿しは、必ず安全な場所に車両

を停車させて行って下さい。

- **•#分解、修理及び改造をしないで下さい。** 修理やサービスは必ず近くの販売店へご依頼下さい。
- **•#水に濡れた場合、本製品を絶対に熱器具(電子レンジ、ドライヤー等)で乾燥さ せないで下さい。**

爆発や変形、故障の原因となります。

•濡れた手で触らないで下さい。

火災、感電、故障の原因となります。

- コードを挟んだり切ったりし**ないで下さい。** 通信異常の原因になるだけでなく、断線やショートにより火災、感電、故障の原因となります。
- **•#機器内部に異物を入れないで下さい。** 故障や火災、感電等の原因となります。特に、乳幼児にご注意下さい。
- 運転の視界の妨げになる場所に絶対に取り付けないで下さい。 事故やけがの原因となります。
- **•#エアバックの妨げになる場所に絶対に取り付けないで下さい。** エアバックが正常に作動しなかったり、作動したエアバックで本製品が飛ばされ、事故やけがの 原因となります。
- **•#本製品を故障や異常のまま使用しないで下さい。**

万一、故障や異常が発生した場合は、ただちに使用を中止し、お近くの販売店にご相談下さ い。そのまま使用を続けると、事故や火災、感電の原因となります。

- **•#microSDカードは乳幼児の手の届かないところに保管して下さい。**
- 本製品は外れたり、落下したいようにしっかり取り付けて下さい。 固定が弱いと、走行中に外れる、落下する等、事故やけがの原因となります。また、振動によ り性能が低下する可能性があります。
- **•#本製品は洗浄しないで下さい。**

化学物質(ベンジン・シンナー・アルコール類など)は使用しないで下さい。爆発や火災が発生 する可能性があります。お手入れする場合は、電源コードを本体から抜き、電源OFF状態に なったことを確認後、水を少し含ませた柔らかい布で軽く拭いた後、乾拭きします。

**注意**

**•#エンジンを止めた状態(駐車監視モード)で、本製品を長時間(約24時間以上)使 用しないで下さい。**

車両を長時間使用しない場合は、駐車監視スイッチをOFFにするか、電源スイッチをOFFにし て下さい。電源自動遮断機能が働いてもエンジン始動が困難になる可能性があります。また、 電源自動遮断機能が働くと、画像が記録ません。

- **•本製品を落下させたり、強い衝撃を与えないで下さい。**
- **•#炎天下や高温または極寒になる場所に長時間放置しないで下さい。**
- 本体の温度が動作温度(-20~70℃)外になりますと、本体の機能が正常に作動しなくなり ます。また、サンシェードとフロントガラスの間に本体があると、本体が高温になり、正常に作動し なくなる場合があります。 一部の車種にサンバイザーやサンショードと本体・リアカメラが干渉す る車種があります。その場合、サンバイザー・サンシェード等の使用を控えるか、撮影に影響の ない範囲で使用してください。
- **•#ケーブル・コード類は運転や乗り降りの妨げにならないように配線して下さい。**
- •本製品はオフロード等の舗装されていたい道路を走行する車両や競技車両に**は 使用できません。**
- **•#本製品で記録した映像は個人で楽しむ目的以外では、著作権法・個人情報保護 法上などの規則のため、無断で使用する事はできません。また、使用方法によ って被写体のプライバシーなどの権利を侵害する場合があります。**
- •本製品は事故を防止する装置ではありません。また、状況によっては画像ファ **イルが記録されない場合があります。**
- **本製品を取り付けたガラスは常にきれいにして下さい。** 汚れている場合は、正常な走行映像を記録する事ができませんので、ご注意下さい。
- 車両のガラス面に光が反射して、映像の品質が著しく低下する可能性があります。
- **•#着色ガラスやカーフィルムの濃度により、特に夜間など、画質が低下する可能 性があります。製品取付後に撮影テストを行い、映像品質を必ずお確かめのう えご使用下さい。**
- **•#LED式信号機は目に見えない高速で点滅しているため、正確に撮影されない場 合があります。信号で判断できない場合は、前後の映像や周辺の車両状況から 判断して下さい。**
- **•#本体の自己診断機能により、電源をONにしてから起動するまでに約1分の時 間を要します。**

本体が起動するまでは映像が記録されませんので、本体が起動したことを確認してから、車を 運転して下さい。

2 \_ SmartReco NEO User's Guide \_ 3

**【 保証と責任の範囲 】**

- **•**#本製品は安全運転のための補助装置です。本製品の故障による損害、データの損失による損 害、その他本製品を使用することにより発生した損害に対して弊社では一切の責任を負いませ  $h_{\alpha}$
- **•**#重要な画像を録画した場合、ファイル消失を防ぐために、microSDカードを本体から取り外し大 切に保管して下さい。
- **•**#本製品は車の外部映像を録画/保存することを目的とした装置ですが、予期せぬ事由により、 映像が再生されないファイルが発生する可能性もあります。
- **•**#本製品を分解、修理及び改造等をした場合の故障及び事故に対して弊社では一切の責任を 負いません。
- 不適切な使用方法、取り付けによる故障及び事故に対して弊社では一切の責任を負いません。
- **•**#本製品並びに取扱説明書は品質向上のため、予告なしに変更または修正される場合があります。
- 経年変化や、使用状況によってはバックアップ機能が作動しない場合があります。
- **•**#本製品に対する全てのソフトウェアおよびハードウェアの著作権は弊社に帰属します。本製品に 関する著作権及び知的財産権を無断で使用、複製、加工、配布することは絶対におやめ下さ い。
- •本製品は安全運転のための補助装置です。事故の検証に役立つことも目的の一つですが、完 全な証拠としての効力を保証するものではありません。
- •衝撃が発生した時の映像が記録されなかった場合や記録されたデータが破損していた場合の損 害、本製品の故障や本製品の使用によって生じた損害について、弊社では一切の責任を負い ません。
- **•**#本書に記載されている事項に従わずに使用し、事故や故障が発生した場合、弊社では一切の 責任を負いません。
- **•**#本製品をいたずら、及び他人の迷惑になる行為に使用しないで下さい。また、本来の使用目的 以外の用途では絶対に使用しないで下さい。弊社では一切の責任を負いません。
- **•**#コンピューター本体の性能により一部ビューアーが正常に再生されない場合があります。映像再 生がスムーズに行えるスペックが必要です。
- **•**#地図の表示にはインターネットに接続できる環境が必要です。
- **•**#本製品のご使用前に、必ず取扱説明書の記載事項をご確認いただき安全にご使用下さい。ま た、本書はいつでも見られるところに必ず保管して下さい。
- **•**#出力映像は実際保存される映像より画質が低くなります。

## **3. 製品使用前の注意事項 3. 製品使用前の注意事項**

#### **【 microSDカード使用時の注意事項 】**

- **•**#microSDカードの抜き挿しは、必ず本体の電源が切れていることを確認してから行って下さい。 電源が入っている時にmicroSDカードの抜き挿しを行うと、microSDカードが破損するだけでな く、本製品が故障する恐れがあります。 microSDカードへのデータ書き込み中(LEDランプ点灯 中)は、絶対にmicroSDカードを抜かないで下さい。microSDカードが破損するだけでなく、本製 品が故障する恐れがあります。microSDカードを抜く場合は、本体の電源スイッチをOFFにし、必 ず本体の全てのLEDランプが消灯したことを確認してから行って下さい。
- **•**#ファイル保存中に電源が切断された場合、バックアップ機能を利用して最後のファイルを保存して いる間、LEDが暫く点滅します。LED点滅中はmicroSDカードを本体から抜かないで下さい。
- **•**#本体を使用する前に、microSDカードに画像が保存されることを確認してから運用を開始して下 さい。また、定期的にmicroSDカードを点検して下さい。microSDカードは必ず電源を切った状 態で抜き挿しをして下さい。
- **•**#microSDカードには本製品で記録されるデータ以外は保存しないで下さい。
- **•**#本製品が正常に作動しているか確認するために、1週間に一度は記録データの内容を確認して 下さい。
- **•**#本製品を安定して使用するために、少なくとも2週間に1回以上の頻度でmicroSDカードのフォー マットを行って下さい。

フォーマットの方法は、「8.本体の操作方法(フォーマットの手順)」または「16.プレイリスト作 成とSDカードのフォーマット(SDフォーマット)」 をご参照下さい。

- **•**#保存ファイルは定期的にバックアップをして下さい。 保存容量を超過した場合、一番古いファイルから上書きされるため、定期的にバックアップし、必 要なファイルが削除されないようにご注意下さい。
- **•**#必ず弊社の指定する純正microSDカードをご使用下さい。 弊社指定microSDカード以外を使用されますと正常に録画されない場合があります。

microSDカードは消耗品です。microSDカードには一般的に寿命があるため、長期間使用 すると新しいデータが録画されません。このような場合には新しいmicroSDカードをご使 用下さい。

いかなる場合もデータの消滅に対して、弊社では一切の責任を負いませんのであらかじめ ご了承下さい。

microSDカードへ書き込み中に、カードを抜くと、最後のデータが記録されませんのでご 注意下さい。これらの事象に対して弊社では一切の責任を負いません。事故映像等の重要 なデータは、上書き防止のためmicroSDカードを即座に本体から抜いて別の場所で保管し て下さい。複数のmicroSDカードを所有されることをお勧めします。

**純正microSDカードのご購入は下記ホームページまたはインフォメーションセンターまで URL:http://www.smartreco.jp/ TEL:0561-67-5511**

本製品の購入後、本体及び付属品が全て揃っていることをすぐに確認して下さい。 万一、本体及び付属品に破損または異常がある場合は、直ちに本製品を購入した販売店にご 連絡下さい。

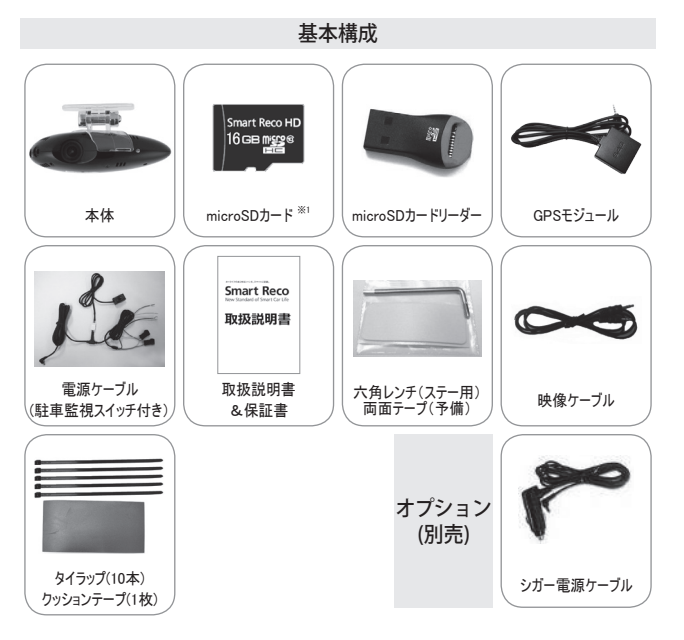

### **4. 本体及び付属品 5. 各端子別ピンの配列**

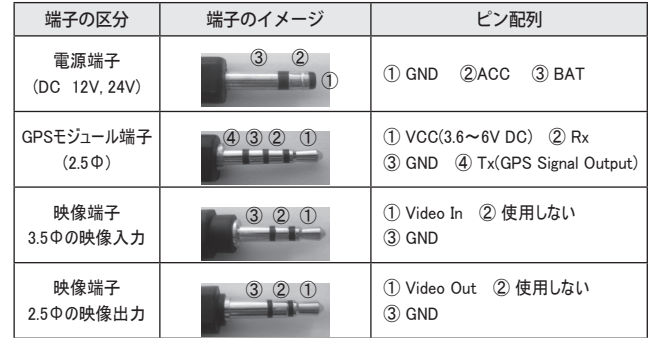

※ 映像端子をVIDEO-IN端子付き映像機器に接続すると、撮影中の映像を確認する事ができま す。

※ 出力映像は実際保存される映像より画質が悪く見えます。

#### 上記の付属品は予告無く変更される場合があります。 (上記はイメージ画像ですので実物と大きさが異なります。)

※1 : 専用ビューアーは、付属のmicroSDカードに保存されています。

#### **◆ 製品紹介**

本製品は前方の映像及び音声を保存する自動車用ドライブレコーダーであり、車両の事故や衝 撃を感知した際の前方映像 / 室内音声を保存し、事故原因の分析を補助するデータを記録す る製品です。

#### **◆ 主な機能**

- **常時保存**: 本体の電源がONの時は、前方映像を1分単位でファイルを作成し、 Blackboxフォルダに保存します。
- イベント保存: 設定した衝撃を感知した時点の前5秒・後15秒間(合計20秒間)の映 像をEventフォルダに保存します。
- **強制保存**: アルポル映像を強制的にその時点から前5秒・後15秒間(合計20秒 間)、Eventフォルダに保存します。
- **駐車監視保存**: 駐車時にモーションを感知すると自動的に前5秒・後15秒間(合計20秒 間)の映像をParkingフォルダに保存します。(シガー電源ケーブルを使用 している場合は不可)
- 電源自動遮断機能: バッテリーを保護するため、予め設定された電圧値または時間で本体の 電源を自動遮断します。(初期設定は6時間)
- 駐車衝撃保存: 「駐車時に衝撃を感知すると衝撃の前5秒・後15秒間(合計20秒間)の 映像を ParkingEventフォルダに保存します(シガー電源ケーブルを使用 している場合は不可)。

※ 使用するmicroSDカードの容量に関わらず、500MB分のファイルが 保存できます。

- バックアップ保存: 雷源が切断された場合でも、バックアップ機能により最後のファイルを保 存します。
- 映像出力: わり部映像入力機能があるナビゲーションなどに撮影中の映像を出力す る事ができます。

(但し、ナビゲーションによっては互換性がない場合もあります。)

- 専用ビューアー: コンピューターに専用ビューアーをインストールすることで、録画された映 像を再生する事が出来ます。また、事故時の状況(加速度、速度、位 置など)を確認できます。
- **運行記録保存**: ま行した日付 / 時間 / 走行距離が記録され、ビューアーを通じて走 行ルートを追跡する事ができます。地図の表示にはインターネットに接続 できる環境が必要です。
- フォーマット機能: microSDカードを本体でフォーマットする事ができます。

### **6. 製品案内 7. 各部分の名称及び機能**

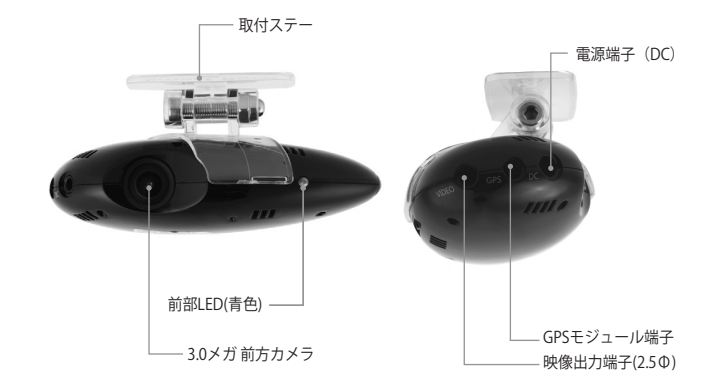

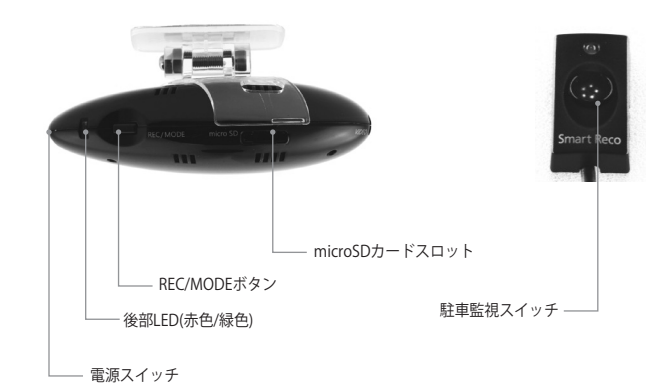

## **8. 本体の操作方法(各スイッチと機能) 8. 本体の操作方法(使用時のポイント)**

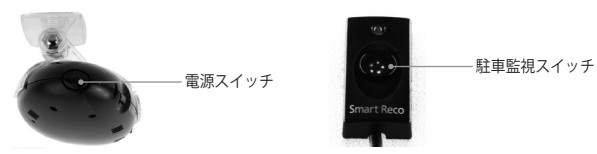

#### **◆ 常時電源ケーブル使用の場合**

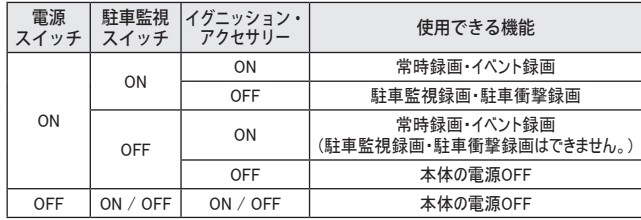

#### **◆ シガー電源ケーブル使用の場合**

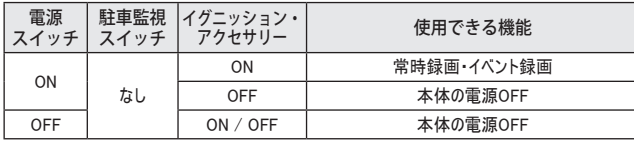

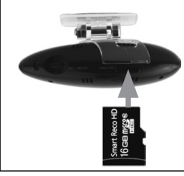

#### **microSDカードの挿入方法** ・microSDカードの挿入の向きに注意して下さい。 ・microSDカードはカチッと音がするまで挿入して下さい。 ・microSDカードが完全に挿入される前に手を放すと飛び出す恐 れがありますので、取り扱いにはご注意下さい。

※電源が入っている時に抜き挿しを行うとmicroSDカード及び本体が故障する恐れがありま す。

※駐車監視スイッチONの場合、スイッチ上部のLEDが緑色に点灯します。駐車監視スイッチの LEDは車両のエンジンが始動している時に確認して下さい。イグニッションキーをOFFにする とLEDランプは消灯します。

本製品は、5つの記録方式を備えた多機能・高画質ドライブレコーダーです。

#### 1. 常時録画

駐車監視スイッチのON・OFFに関わらず、アクセサリー電源がON(車両電源ON)になると起動し、 運転中の映像を記録します。

起動には一定の時間(1分程度)を要します。LEDランプで起動を確認してから運転して下さい。

#### 2. イベント録画

常時録画中に、予め設定してある値より大きな加速度を検知すると、前5秒・後15秒(合計20秒) のファイルをEventフォルダに記録します。

#### 3. 強制録画

常時録画中に RECボタンを約1秒間押すと、強制的にその時から前5秒・後15秒(合計20秒)のフ ァイルをEventフォルダに記録します。

#### 4. 駐車監視録画

駐車監視スイッチがONの時に、アクセサリー電源をOFFにすると(エンジンを止めてイグニッション をOFFにした時)、常時録画モードから駐車監視モードに切替わります。本体が一定のモーション (動き)を感知すると、その時から前5秒・後15秒(合計20秒)の映像をParkingフォルダに記録しま す。

本製品は車のバッテリー電源を使用しているため、バッテリー電圧が設定値まで下がると、自動的 に電源が遮断されます。ただし、車両自体が微量な電流を消耗しているため、そのまま放置すると エンジン始動が困難となる可能性があります。24時間以上お車を使用しない場合は、駐車監視 スイッチをOFFにして下さい。

また、バッテリーの状態により、長時間使用できない場合があります。詳しい内容は販売店スタッフ へお問い合わせ下さい。

### 【注意1】

#### 5. 駐車衝撃録画

駐車監視スイッチがONの時に、アクセサリー電源をOFFにすると(エンジンを止めてイグニッションを OFFにした時)、常時録画モードから駐車監視モードに切替わり、G(加速度)センサーが一定の 衝撃を検知すると、その時から前5秒・後15秒(合計20秒)の映像をParkingEventフォルダに最大 500MB分まで保存します。ファイル名の最後に『A』が付きます。 【注意1】

#### 【注意1】

シガー電源ケーブル使用時及び駐車監視スイッチがOFFの時は駐車監視・駐車衝撃録画はご 使用になれません。「8.本体操作方法(各スイッチと機能)」をご参照下さい。

## **8. 本体の操作方法(フォーマットの手順) 9. 製品機能の説明**

本体でmicroSDカードをフォーマットする

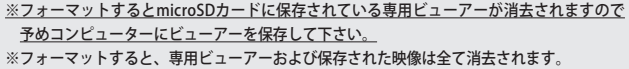

本製品は、本体から直接microSDカードをフォーマットする事ができます。 本体の後面にあるRECボタンを使用します。

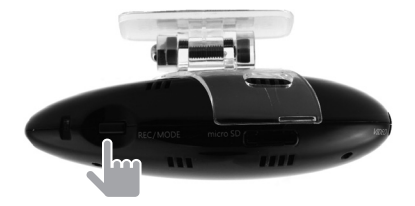

1. エンジンを始動して本体を起動させます。

- 2. 本体の起動が確認できたら、RECボタンを約10秒間長押しします。 長いブザー音が1回鳴り、フォーマットを開始します。 フォーマット中は赤色または緑色のLEDが点滅します。 上記を確認した後、RECボタンから手を放します。 約15秒後に短いブザー音が1回鳴り、フォーマットが完了します。 フォーマットが完了すると自動的に再起動します。
- 3. 起動後、LEDが正常に点滅(緑色または赤色)していることを確認して下さい。

※microSDカードの容量により、フォーマットの所要時間が異なります。

※後部LEDが正常に点滅しない場合(本体が正常に起動しない場合)も、手順2.から行って下さ い。または、専用ビューアーを使用してフォーマットして下さい。

microSDカードは定期的なフォーマットが必要です。少なくとも2週間に1回はフォーマットをして 下さい。

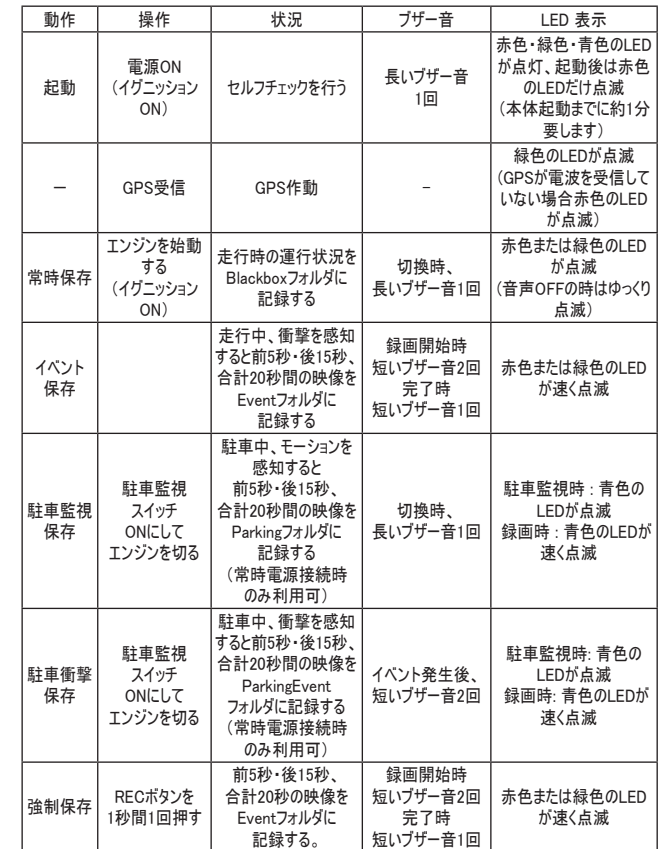

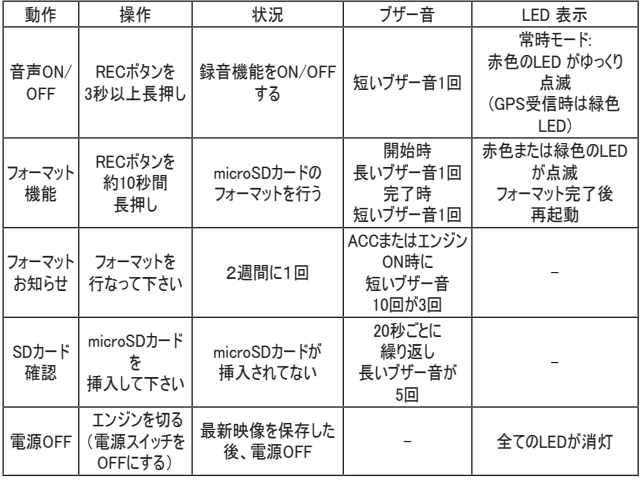

### **9. 製品機能の説明 10. 取り付け時の注意事項**

- •本製品を取り付ける際には、本体及び付属品が全て揃っていることを確認し、取り付け方法 を確認した上で、所定の手順に従って取り付けて下さい。取り付けに分解整備を伴う場合や 車両ハーネスから直接電源を供給する場合は必ず自動車整備認証工場または指定工場 で行って下さい。(シガー電源ケーブルを使用する場合は除く。)
- **•**#取り付け作業は、できる限り水平な場所で、必ずバッテリーのマイナス端子を外した状態で行 って下さい。
- **•**#本製品は、運転者の視界の妨げにならない位置に取り付けて下さい。※ルームミラー裏側に 設置することをお勧めします。

「審査事務規定 第5章 5-47」により、フロントガラス上縁からガラス実長の20%以内の範囲 にカメラを貼り付けることで車検に適合します。

- SRS(エアバック)等、車両の安全装置や その他の装置に影響が出る場所に絶対に設置し ないで下さい。
- **•**#ガラスの塗装部分及び熱線などは避けて取り付けて下さい。脱着時に塗装部分及び熱線が 剥がれる恐れがあります。
- **•**#本製品を取り付けたフロントガラスは常にきれいにして下さい。
- **•**#設置場所の明るさや、ガラスの反射等により、映像品質が落ちる場合があります。取り付け 後に撮影テストを行い、映像品質に問題が出ない場所に設置して下さい。
- **•**#製品本体や後方カメラ・GPSモジュールは他の電波を利用した製品に影響がない場所へ取り 付けて下さい。

電波を利用した製品の例:GPS・ETC・VICS・レーダー探知機・テレビ・ラジオ・電話等。 場合によっては同時装着が出来ない場合もありますのでご注意下さい。 また、GPSは微弱な電波を受信しており、電波を遮る障害物にも影響を受けます。 状況に応じて、GPSアンテナの設置場所を選択して下さい。

**•**#本製品のGPSモジュールはカーナビゲーションのGPSアンテナと50cm以上距離を離して取り付 けて下さい。

電波障害によりカーナビゲーションが正しく表示されない場合があります。電波障害が起きた 場合は、本製品のGPSモジュールの取り付け位置を調整し、本製品の電源ケーブルを電源 端子から取り外し、再度接続して下さい。

**•**# 電波障害により、テレビが受信できなくなる場合があります。 この場合、テレビの使用を中止して下さい。

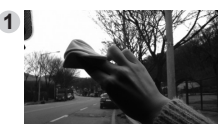

取り付け位置を決定し、フロントガラスをきれ いにします。

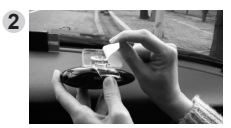

取付ステーの接着テープの保護フィルムを取 り外します。

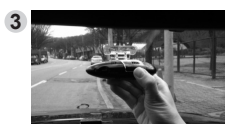

視界の妨げにならない位置に取り付けます。 また、サンバイザーやSRS(エアバッグ等)に影 響の無い場所を選んで下さい。

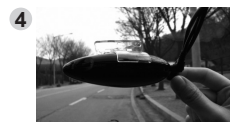

GPS端子を接続します。

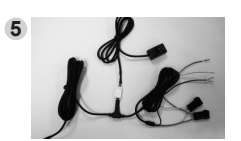

-黒色: GND -黄色: B/T -赤色: ACC

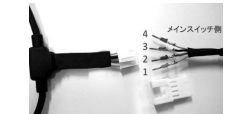

電源ケーブルとメインスイッチは4ピンコネクタで 接続します。スイッチ側のコンタクトピンは、配 線の作業効率を上げるため、コネクタに差し込 まれていません。

車両に配線を取り回し、スイッチを所定の場 所に設置した後、コンタクトピンをコネクタに差 し込んで下さい。

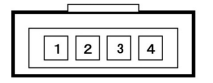

上図は、カプラーを差込む方向から見た図です。 【配線の色】1-黄,2-赤,3-黒,4-白

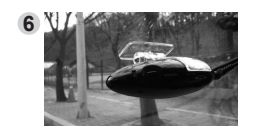

電源ケーブルをDCポートに接続し、電源スイッ チをONにして下さい。(レンズ保護用フィルムを 剥がして下さい。) LEDランプとブザー音で本製品が正常に動作

しているか確認します。 映像端子をVideo In 端子付き映像機器に接続すると映像を確認 する事ができます。

**11. 取り付け手順 12. 専用ビューアーをインストールする**

専用ビューアーを使用するには下記の作動環境が必要です。

インストールする前に、ご使用のコンピューターが作動環境を満たしているかご確認下さい。

#### **[ 専用ビューアー 作動環境 ]**

Windows XP SP3(32bit), Windows Vista SP2(32bit)以上, Windows 7(32bit/64bit) Intel(r) any dual core または AMD(r) any dual core RAM : 2GB およびハードディスクの空 き容量:10GB

DirectX(r) 9.0c ディスプレイ解像度1280×720以上

※ 専用ビューアーの使用及びインストールするには管理者権限が必要となります。

- 1. コンピューターの全てのアプリケーションを終了して下さい。
- 2. 付属のmicroSDカードをコンピューターに挿入し、microSDカード内の SmartRecoNeo.exe インストーラ―をダブルクリックします。 次のページの手順でインストールを行なって下さい。

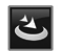

SmartReco Neo-

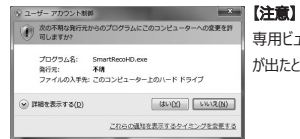

専用ビューアーをインストールするためには"ユーザーアカウント制御" が出たとき、必ず"はい(Y)" を押して変更を許可して下さい。

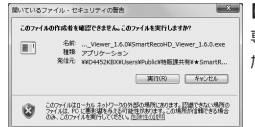

#### 【注意】

専用ビューアーをインストールするためには"セキュリティの警告"が出 たとき、必ず"実行 (R) " を押して変更を許可して下さい。

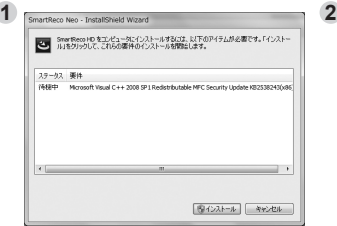

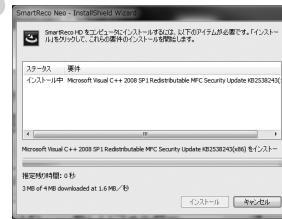

 $\mathbf 1$ 

### **12. 専用ビューアーをインストールする**

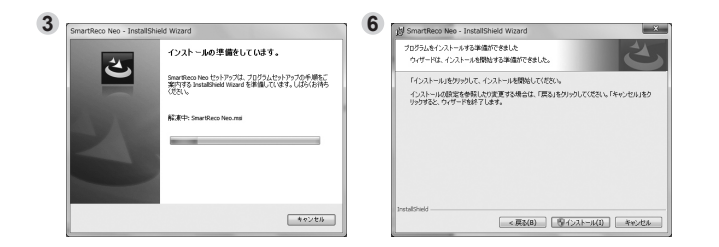

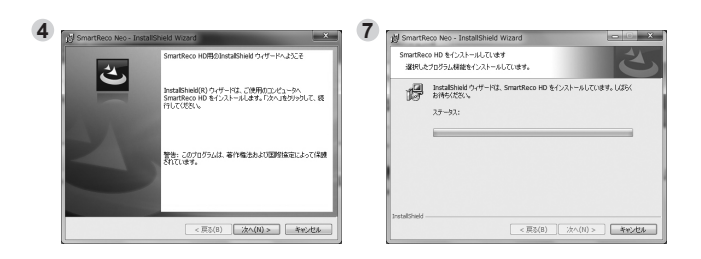

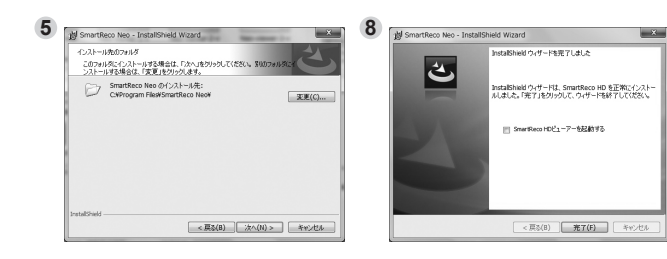

## **13. 専用ビューアーの実行及び削除**

### **【SmartRecoNEOの実行】**

1. デスクトップ上のショートカットアイコンまたは、ウィンドウのスタート>SmartRecoNEO> SmartRecoNEOがインストールされていることを確認します。

Neoをクリックします。

SmartReco Neo

SmartReco Neo

Uninstall SmartReco Neo

選択して変更を許可して下さい。

【注意】

【注意】

2. "SmartRecoNEO"を実行します。

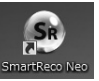

「デスクトップ画面のショートカットアイコン] 「スタートからプログラムの登録画面]

### **【SmartRecoNEOの削除】**

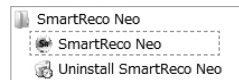

[スタートからプログラムの登録画面]

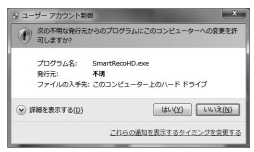

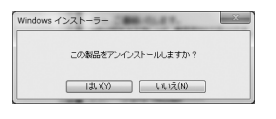

2. SmartRecoNEOアンインストール画面が表示されま す。

1. スタート>SmartRecoNEO>Uninstall SmartReco

Windowsより警告が表示されますが、アンインストールプ ログラムであることを確認して実行を許可して下さい。

また、専用ビューアーをアンインストールするためには"ユ ーザーアカウント制御"が出たとき、必ず"はい(Y)" を

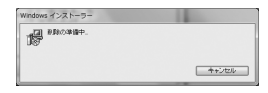

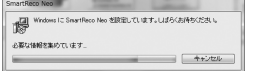

3. 画面の指示に従ってアンインストールを完了して下さ い。

18 \_ SmartReco NEO User's Guide \_ 19

### **14. 専用ビューアーメイン画面の説明**

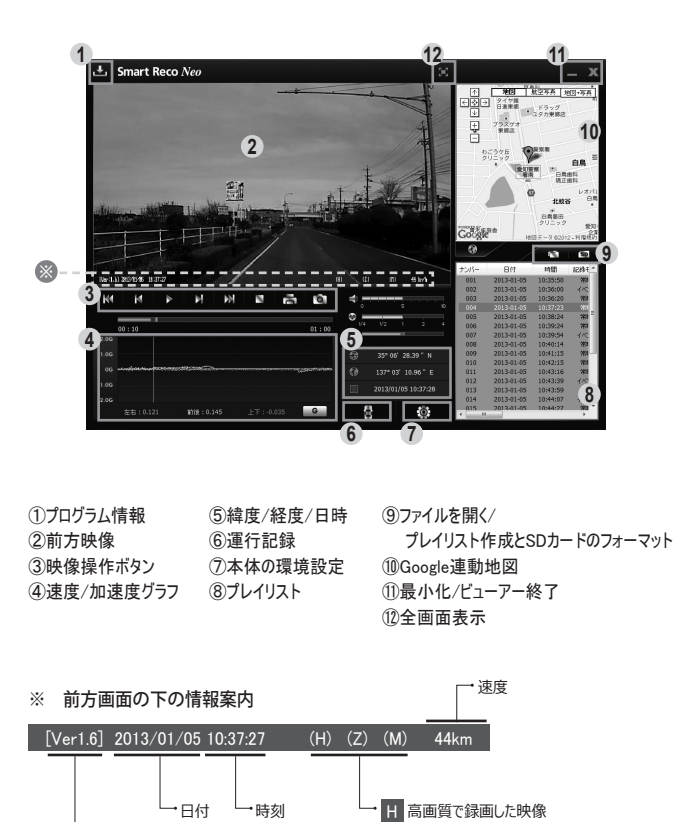

(低画質で録画した場合、Lと表示) 映像拡大状態で録画した映像 Z 音声OFF(ミュート)で録画した映像 M

**15. ビューアーボタンの説明**

1. 1. プログラム情報 専用ビューアーとファームウェアのバージョン確認とアップデートができます。ファームウェアのバ ージョン情報を確認するためにはmicroSDカードをコンピューターに接続する必要がありま す。

2. 【】 全画面表示 映像を全画面表示します。

- 3. <sub>コ</sub> メイン画面に復帰 全画面表示中、ビューアーメイン画面に戻ります。
- 4. 最小化 ステータスバーでビューアーを最小化します。
- 5. ■▼■ ビューアー終了 ビューアーを終了します。
- 6. 12 mm 前のファイル/次のファイル再生 映像再生中、前のファイル/次のファイルに変更して再生します。
- 7. ■■■■ 前のフレーム/次のフレームに移動 映像再生中、このボタンをクリックすると一時停止し、画面が前のフレーム/次のフ レームに1秒単位で移動します。
- 8. 、 再生 プレイリストから選択したファイルを再生します。一時停止した映像を再生します。
- 9. N 一時停止 再生中のファイルを一時停止します。 映像を再生している間は ■ が ▶ に切替ります。

ファームウェアのバージョン

### **15. ビューアーボタンの説明**

- 10. 停止 再生中のファイルを停止します。
- 11. 日 画面プリント ビューアーの再生画面を印刷します。
- 12. 0 画面キャプチャ ビューアーの再生画面をJPGファイルで保存します。
- 13. キーチャン ボリューム 0~10段階でボリュームを調整します。
- 14. 0. フレード 再生速度を 1/4、1/2、1、2、4倍速で調整する事ができます。
- 15. 8 ------------------------ 明るさ

ビューアーの再生画面の明るさを調整する事ができます。

16. G | V | 加速度/速度グラフ

トグルボタンとなっており加速度と速度グラフを交互に表示します。 GPSモジュールが正しく電波を受信していない場合は表示されません。

17. 4 運行記録

運行記録を表示します。 GPSモジュールが正しく電波を受信していない場合は表示されません。

### 18. 8 本体の環境設定

本体の環境設定内容を microSDカードに保存します。 microSDカードをコンピューターに接続した後、設定する事ができます。

### **15. ビューアーボタンの説明**

- 19. 2 マップ表示/非表示 #再生中の映像の運行位置情報をマップ上で表示します。 GPSモジュールが正しく電波を受信していない場合は表示されません。
- 20. ファイルを開く 映像ファイルを選択します。ShiftキーまたはCtrlキーを押した状態で、ポインターでファイルを クリックすると複数のファイルを同時に選択する事ができます。

### 21. 5D プレイリスト作成とSDカードのフォーマット

microSDカードに保存されている映像を再生するとき、全体または記録方式毎に区分して プレイリストに追加します。 microSDカードをフォーマットする他、エラーの修正及び不良セクタを回復する事ができま

す。

但し、フォーマットは映像を再生する前に行って下さい。映像を再生した場合はビューアー を一度終了し、ビューアーを再起動後フォーマットを行って下さい。

### **16. プレイリスト作成とSDカードのフォーマット(プレイリスト)**

**◆ プレイリスト: microSDカードに保存されている映像データを全て、または記** 録モード別に選択して再生する事ができます。

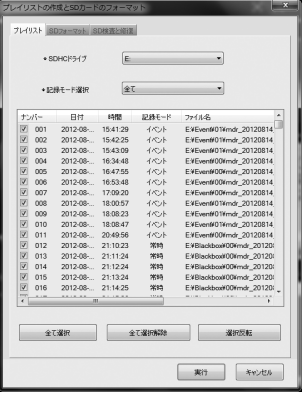

- 1. 本体からmicroSDカードを取り出し、コンピ ューターと接続します。
- 2. ビューアーのメイン画面でプレイリスト作成と SDカードのフォーマット SD ボタンをクリッ クするとmicroSDカードに保存されている全 てのデータが検索され、プレイリストタブで確 認できます。
- 3. SDHCドライブ: 映像が保存された microSDカードのドライブを選択するときに 使います。
- 4. 記録モード選択: 再生する映像の種類を 選択する事ができます。"全て、常時ファイ ル、イベントファイル、駐車ファイル、駐車イ ベントファイル"から選択できます。
- 5.#全て選択、全ての選択解除、選択反転: リストからファイルを選択、解除、選択と解除を転 換する事ができます。
- 6. 実行: リストに選択されているデータをメイン画面のファイルリストウィンドウに移動し再生しま す。
- 7.#キャンセル: プレイリスト作成及びSDカードのフォーマットウィンドウを終了します。

## **16. プレイリスト作成とSDカードのフォーマット(SDフォーマット)**

**◆ SDフォーマット: microSDカードをフォーマットする事ができます。** 

1. フォーマットドライブ: microSDカードが入っ ているドライブの位置を確認します。

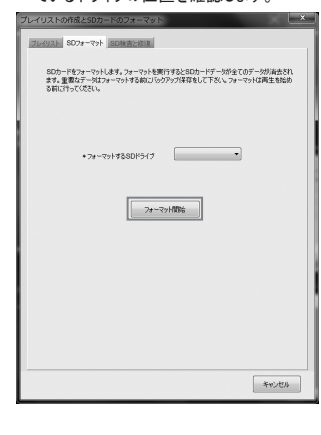

2. 「フォーマット開始]ボタンをクリックするとフォ ーマットをOKまたはキャンセルする案内ウィ ンドウが出ます。

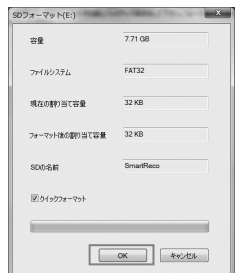

3. [OK]ボタンをクリックするとSDフォーマット のウィンドウが出ます。 microSDカードの 保存容量、ファイルシステムの種類、現 在の割り当て容量、フォーマット後の割り 当て容量が表示され、SD名は自動的に "SmartReco"に指定されます。[OK]ボタ ンをクリックするとフォーマットが始まります。 Windowsのフォーマットも使用できますが、 ファイルシステムにFAT32を選択し、アロケ ーションユニットサイズを32KBにする必要 があり、本製品の設定値も初期化されま す。専用ビューアでフォーマットする事をお 勧めします。

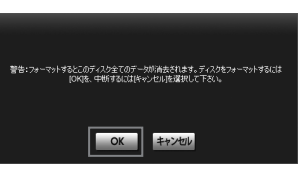

4. フォーマットを完了するとフォーマット完了を 知らせるウィンドウが出ます。[OK]ボタンを クリックするとmicroSDカードのフォーマット 完了です。

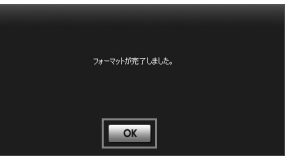

### **16. プレイリスト作成とSDカードのフォーマット(SD検査と復旧)**

**◆ SD検査と復旧: SD検査と復旧タブを選択するとmicroSDカードのエラーを修** 正したり不良セクタを探して復旧する事ができます。他のアプリケーションで microSDカードを使用している場合、全て終了してから使用して下さい。

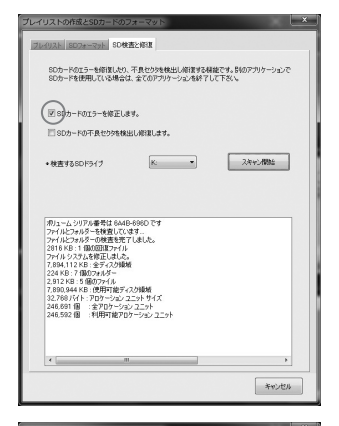

**[SD 検査修復-エラー検出修正画面]** "☑SDのエラーを修正します。"にチェックが入 っている事を確認します。(初期状態でチェック は入っています。)「スキャン開始]ボタンをクリッ クします。microSDカードのエラー検査後、検 査及び修復結果を表示します。 エラーが修復できない場合"フォーマットして下 さい"というポップアップが出ます。 microSDカー ドをフォーマットしてから使用して下さい。

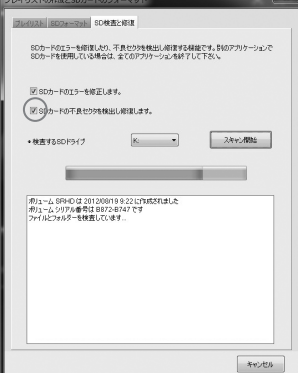

#### **[SD 検査修復-不良セクタ検出修正画**

#### **面]**

"☑SDの不良セクタを検出し修正します。"に チェックが入っている事を確認します。(初期状 態でチェックは入っていません。)[スキャン開始] ボタンをクリックします。microSDカードのエラー 検査後、検査及び修復結果を表示します。 エラーが修復できない場合"フォーマットして下 さい"というポップアップが出ます。 microSDカー ドをフォーマットしてから使用して下さい。 【注意】 この検査、修復には時間がかかります。

## **17. ファイルを指定して再生する**

**◆ ファイルを指定して再生する:** ファイルを指定して開くと自動的にファイルを 読み込みながら再生が始まります。複数の特定ファイルを再生したい場合は、リ ストからファイルを選択した後、[再生]ボタンをクリックします。

※ コンピューター本体に保存されたファイルを再生する場合も同様の操作を行って下さい。

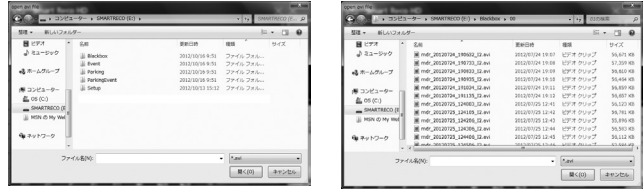

- 1. 本体からmicroSDカードを取り出し、コンピューターと接続します。
- 2. ビューアーのメイン画面でファイルを開く | ボー ボタンをクリックします。
- 3. 再生する映像が保存されているドライブを選択した後、フォルダの中からファイルを一つ選択 し、[開く]ボタンをクリックします。

複数のファイルを選択したい場合は、CtrlキーまたはShiftキーを押した状態でポインターでファ イルをクリックすると複数のファイルを指定する事ができます。

- (a) Blackboxフォルダ: 常時保存フォルダで30分ごとの下位フォルダが作成され、その中 にファイルが保存されます。
- (b) Eventフォルダ·走行中の衝撃感知時及び強制保存時にファイルが保存されるフォル ダ
- (c) Parkingフォルダ: 駐車時モーション感知ファイルが保存されるフォルダ
- (d) ParkingFventフォルダ·駐車時衝撃感知ファイルが保存されるフォルダ
- 4.#メイン画面のリストでファイルを選択して再生 ボタンをクリックするかリスト項目をダブル クリックします。

### **18. 本体の環境設定(環境設定)**

**◆ 環境設定: 本体の環境設定を変更する事ができます。** 

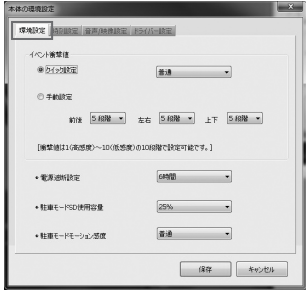

- 1. 本体からmicroSDカードを取り出し、コンピ ューターと接続します。
- 2. ビューアーのメイン画面で、本体の設定 ボタンをクリックします。
- 3. イベント衝撃値 · 走行中に衝撃が起きた 時、イベントを記録するための感度を設定 します。簡単設定と手動設定のいずれかを 選択します。 簡単設定では"高感度、普 通、低感度"の3段階から選択できます。 手動設定の場合、 前後・左右・上下方 向段階値が大きいほど感度が低く、小さい ほど感度が高くなります。(1段階~10段 階から選択可能)
- 4. 電源遮断設定: 駐車監視モード時の電源遮断方法を電圧または時間から選択する事が できます。遮断基準電圧は"11.5V、11.7V、11.9V、12.1V"の4段階から選択できます。遮 断基準時間は"6時間、12時間、24時間、48時間"の4段階から選択できます。(時間設 定の場合、電圧が11.9Vまで下がった時点で電源が遮断されます。) 初期設定は6時間となっております。お客様の使用状況に合わせて変更して下さい。
- 5.#駐車モードSD使用容量: microSDカード内のParkingフォルダ保存容量を設定します。 ("0%、25%、50%"から選択可能)

【注意】 駐車モード0%はシガー電源専用の設定です。シガー電源をご使用でない方は絶対に選択しない で下さい。エラーや故障の原因となります。

6.#駐車モードモーション感度: 駐車時モーションを感知した時、記録するための感度を設定し ます。設定では"高感度、普通、低感度"の3段階から選択できます。

### **18. 本体の環境設定(時刻設定)**

**◆時刻設定: 本体の時刻設定を変更する事ができます。** 

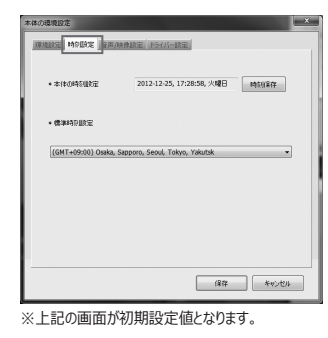

- 1 本体からmicroSDカードを取り出し、コンピ ューターと接続します。
- 2. ビューアーのメイン画面で、木休の設定 ボタンをクリックし、時刻設定タブを 選択します。
- 3. 時刻設定·本体にmicroSDカードを挿入 し、電源を入れるとビューアーに入力(保 存)した時間が反映されます。GPSモジュー ルが正しく電波を受信している場合は自動 設定となります。
- 4. 標準時刻設定・国別標準時を設定します。基本値はコンピューターの設定時間を読み込 みます。

5. 設定値を確認し「保存]ボタンをクリックします。

#### **【GPSアンテナが使用できないときの時刻合わせ】**

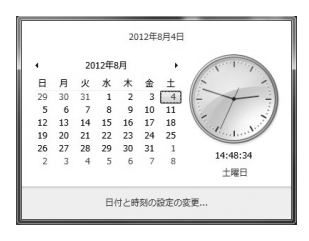

本製品はGPS情報により時刻合わせを行なって いますが、GPSが使用できない場合は、microSD カードに保存した時間を設定する事ができます。 ご使用のコンピューターの"日付と時刻の登録情 報"で時刻を変更し、microSDカードを本体に入 れて時刻設定を行う時間に合わせると本体の時 刻と実際の時刻の差を縮める事ができます。 コン ピューターの時刻合わせにつきましては、ご使用の コンピューターの取扱説明書をご確認下さい。

### **18. 本体の環境設定(音声/映像設定)**

**◆ 音声/映像設定 :** 本体の音声/映像設定を変更する事ができます。

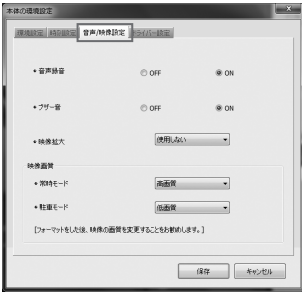

※上記の画面が初期設定値となります。

- 1 本体からmicroSDカードを取り出し、コンピ ューターと接続します。
- 2. ビューアーのメイン画面で、木休の設定 56 ボタンをクリックし、音声/映像設定 タブを選択します。
- 3. 音声録音 · 本製品は映像と同時に音声 も保存します。音声録音OFFに設定すると 音声は録音されず、映像だけ保存します。
- 4. ブザー音: ブザー音OFFに設定すると、起 動時とエラー時のブザー音以外は鳴りませ  $h_{\ell}$
- 5. 映像拡大: 保存する映像をズーム機能を使って拡大して保存する事ができます。 "50%、 100%、使用しない"から選択する事ができます。

【注意】 映像拡大機能を使用すると、映像の画質が低下する恐れがあります。

6. 映像画質・堂時モードと駐車監視モードで保存される映像の画質を"高画質 低画質"の 2段階から選択する事ができます。画質が高くなるほどファイルの容量が大きくなり、保存でき る時間が減ります。

【注意】画質を変更するときにはmicroSDカードをフォーマットしてから設定して下さい。

## **18. 本体の環境設定(ドライバー設定)**

**◆ ドライバー設定 : 本体のドライバー設定を変更する事ができます。** 

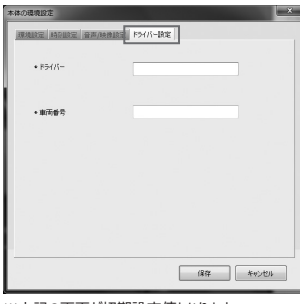

- 
- ※上記の画面が初期設定値となります。
- 1 本体からmicroSDカードを取り出し、コンピ ューターと接続します。
- 2. ビューアーのメイン画面で、木休の設定 56 ボタンをクリックし、ドライバー設定タ ブを選択します。
- 3.#ドライバー名、車両番号を入力しmicroSD カードに保存します。
- 4. ビューアーを再起動すると、運行記録で入 力されたドライバー名および車両番号を確 認する事ができます。

#### **◆フォーマット後の環境設定について**

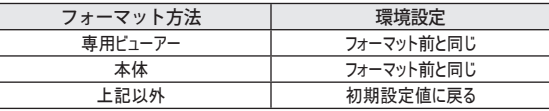

【注意】 本体の環境設定は本体か専用ビューアーのフォーマット機能以外を使用して行うと、フォーマット前 までの環境設定が初期化されます。フォーマットを行う場合は、マニュアルの下記項目を参考に、本体か専 用ビューアーのフォーマット機能をご利用下さい。

【参考】 8. 本体の操作方法(フォーマットの手順) 16. プレイリストの作成とSDカードのフォーマット

### **19. microSDカードの保存データ**

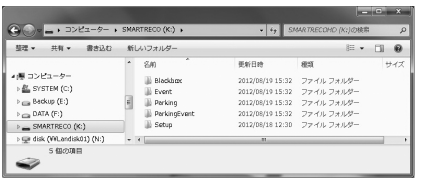

1. Blackboxフォルダ: 常時保存フォルダです。約30ファイルごとに通し番号の下位フォルダを作 成し、1分間の映像を保存します。

ファイルの作成例) mdr 20120521\_073025-I1.avi

2012年 5月 21日 7時30分25秒に保存した常時映像ファイル

- 2. Eventフォルダ· 常時保存中発生した衝撃保存、強制保存などのイベントファイルを保存 します。 約30ファイルごとに通し番号の下位フォルダを作成し、イベント発生の前5秒・後15 秒、合計20秒間の映像を保存します。
	- ファイルの作成例) mdr 20120521 073345-E1.avi

2012年 5月 21日 7時33分45秒に保存したイベント映像ファイル

- 3. Parkingフォルダ: 車監視中、モーションを感知したときの映像を保存します。
	- 約30ファイルごとに通し番号の下位フォルダを作成し、モーション感知の前5秒・後15秒、合 計20秒間の映像を保存します。
	- ファイルの作成例) mdr 20120520 231545-P1.avi

2012年 5月 20日 23時15分45秒に保存した駐車モーション感知映像ファイル

4. ParkingEventフォルダ: 駐車監視中、衝撃を感知したときの映像を保存します。

約30ファイルごとに通し番号の下位フォルダを作成し、衝撃感知の前5秒・後15秒、合計20 秒間の映像を保存します。

ファイルの作成例) mdr 20120520 231545-A1.avi

2012年 5月 20日 23時15分45秒に保存した駐車衝撃感知映像ファイル

5. Setupフォルダ·本体の環境設定フォルダです。運行記録情報を保存します。

6. SmartRecoNEO: 専用ビューアーのインストール用プログラムです。

## **20. 運行記録**

**◆** 運行記録は走行時10秒ごとに記録し、 microSDカードのSetupフォルダの中 に、datファイル形式で保存されます。一つのファイルには最大1週間の運行記録 が保存され、日付順に運行記録リストが表示されます。最大5ファイルまで保存 可能です。

(ただし、GPSモジュールが正しく電波を受信している場合に限ります。)

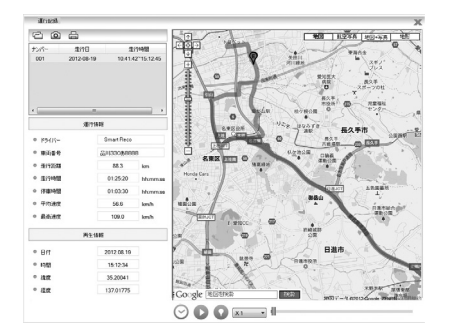

- 1. 本体からmicroSDカードを取り出し、コンピューターに接続します。
- 2. 専用ビューアーを起動します。
- 3. ビューアーのメイン画面の運行記録 | 中 ボタンをクリックすると、運行記録モードが表示さ れます。
- 4. 上図のファイルを開く CA ボタンをクリックすると microSDカード内のSetupフォルダにある datファイルをリストで見る事ができ、ファイルを選択すると、日付別に運行記録のリストを見る 事ができます。
- 5. リストから目的のファイルをクリックすると、右側に移動経路が表示されます。
	- ※1 走行時間には停車時間は今まれません。停車時間には、駐車時間は今まれません。
	- ※2 運行記録は駐車監視モードでは記録されません。
	- ※3 地図の表示にはインターネットに接続できる環境が必要です。

### **20. 運行記録**

**◆** 下記の表は運行記録ウィンドウのアイコンの説明です。

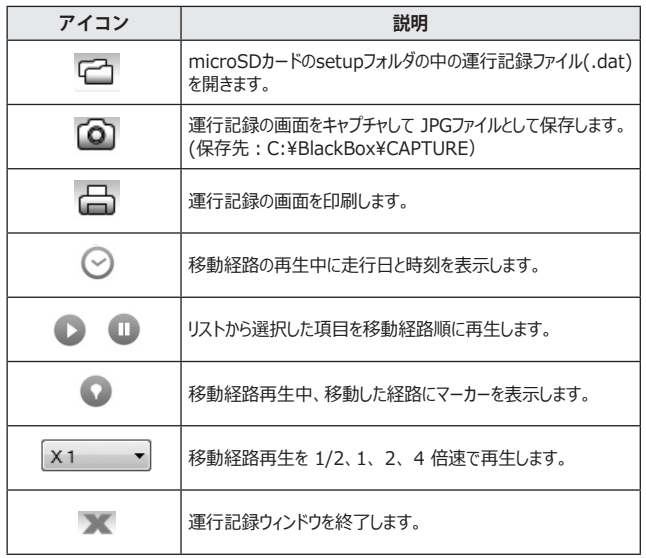

## **21. 全画面表示**

**【ビューアーメイン画面】**

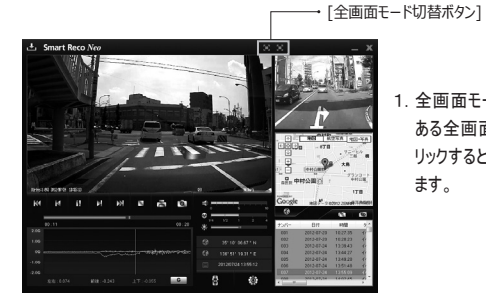

1. 全画面モード: ビューアーの上部に ある全画面モード 14 ボタンをク リックすると全画面モードに切替わり ます。

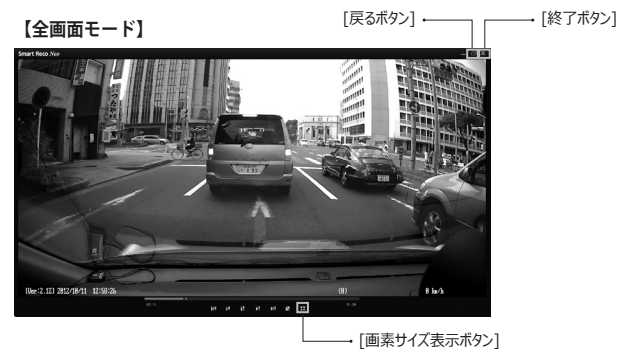

- 1.#画素サイズ表示: 全画面表示から画素サイズ表示 ボタンをクリックすると、録画した 解像度に合わせたサイズで再生します。 画素サイズ表示中に最大画面表示 63 ボタンをクリックすると全画面 表示に戻ります。
- 2.#戻る : ビューアーメイン画面に戻るときに使用します。
- 3.#終了 : 全画面表示で終了 ボタンをクリックするとビューアープログラムを終 了します。

### **22. 録画ファイル情報表示**

#### **【速度グラフ】**

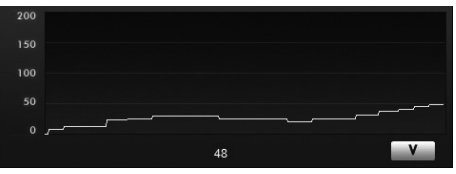

✔ 上図のように、ビューアー画面で速度グラフを確認する事ができます。GPSモジュールが正しく 電波を受信していない場合は表示されません。

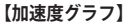

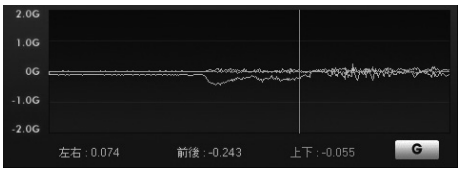

✔ 上図のように、ビューアー画面で加速度の情報を確認する事ができます。

#### **【緯度/経度/記録日時】**

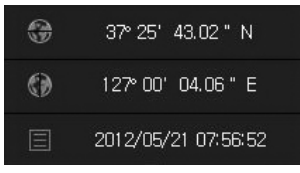

✔ 上図のように、ビューアー画面で緯度、経度、記録日時の情報を確認する事ができます。 緯度、経度はGPSモジュールが正しく電波を受信していない場合は表示されません。

### **23. 保存可能ファイル数**

**◆** BlackBoxフォルダ、Eventフォルダ、Parkingフォルダ、ParkingEventフォルダ が各タイプ別に設定された容量で保存します。microSDカードの容量によりファ イルの数は異なります。

- 【参考】1. ファイルを保存するとき、残っているメモリーが各モード別に容量の5%以下になると一番古いフ ァイルを削除して新しいファイルを保存します。
- 2.#モード別ファイルサイズ
	- 映像画質設定が"高画質"の場合: 常時ファイル(1分、約62MB)、イベントファイル(20秒、約 21MB)、 駐車(イベント)ファイル(20秒、約14MB)
	- 映像画質設定が"低画質"の場合: 常時ファイル(1分、約40MB)、イベントファイル(20秒、約 14MB)、 駐車(イベント)ファイル(20秒、約9MB)
- 【注意】 1. 駐車監視モードで撮影する映像によっては、モーションを感知した瞬間の映像が止まったり、切 れる現象が起こるときがあります。
- 2. ParkingEventフォルダの保存容量は使用するmicroSDカードの容量にかかわらず500MBまでです。
- 3. microSDカードは純正microSDカードをご使用下さい。純正以外のmicroSDカードの使用により発 生する不具合に関しては保証の対象になりませんのでご注意下さい。
- 4. 駐車監視モードではモーションまたは衝撃を感知時のみ録画するので、駐車環境によって録画されるファ イルの個数は異なります。但し、保存できるファイルの数は専用ビューアーで設定した駐車監視モードの SD使用量(0%、25%、50%)により決まります。
- 5. フォルダ数やファイル数、各ファイルの緑画時間は使用状況により変化します。ファイル数や緑画時間は 目安です。
- ※ 本製品は16GBのmicroSDカードが標準装備となります。

### **23. 保存可能ファイル数**

### ① 常時モード-高画質、駐車監視モード 0%で保存した場合

駐車監視モード0%はシガー電源使用時に限る。

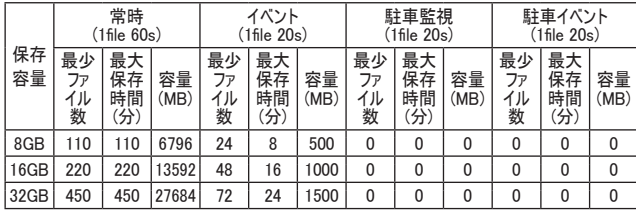

### ② 常時モード-高画質、駐車モード-低画質、駐車監視モード 25%で保存した場合

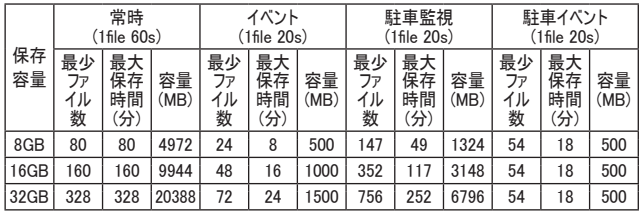

#### ③ 常時モード-高画質、駐車モード-低画質、駐車監視モード 50%で保存した場合

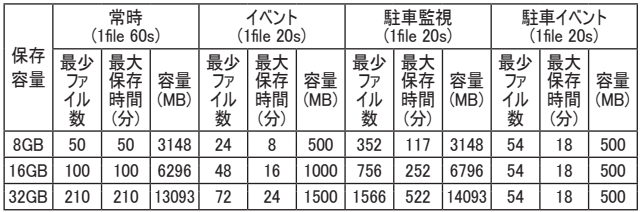

#### 38 \_ SmartReco NEO User's Guide \_ 39

### **23. 保存可能ファイル数(最大録画時間)**

**◆** 映像画質設定-常時モード: 低画質、駐車モード:低画質 32GBmicroSDカードを使用した場合の保存可能ファイル数です。

駐車監視モード0%はシガー電源使用時に限る。

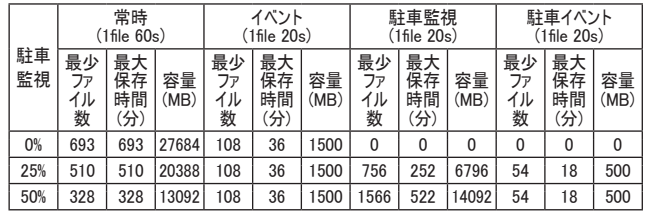

### **24. 専用ビューアーのアップデート**

◆ ビューアーのメイン画面でプログラム情報 ■■ ボタンをクリックすると専用 ビューアーとファームウェアのバージョン確認とアップデートをする事ができま す。

※ 専用ビューアーをアップデートするためにはインターネットに接続する必要があります。 専用ビューアーをダウンロードするためには"ユーザーアカウント制御"が出たとき、必ず"はい(Y)" を選 択して変更を許可して下さい。

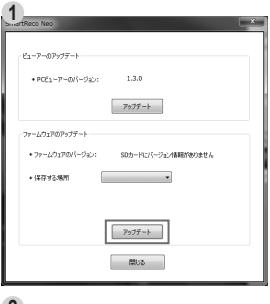

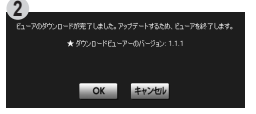

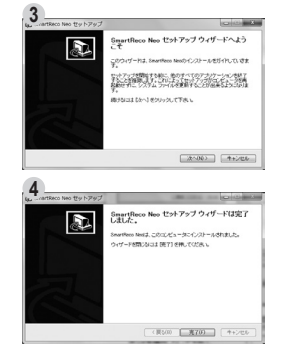

- 1. ビューアーのメイン画面でプログラム情報 エオボ タンをクリックします。 PCビューアーのバージョンは現在パソコンに設置 されているビューアーのバージョンです。[アップデ ート]ボタンをクリックすると最新ビューアーのバー ジョンを確認する事ができます。
- 2. "ダウンロードビューアーのバージョン"を確認し、 アップデートを行う場合は[OK]ボタンを、行わな い場合は[キャンセル]ボタンをクリックして下さい。
- 3. [OK]ボタンをクリックするとビューアーセットアップを 開始します。

4. セットアップ完了のウィンドウで[完了]ボタンをクリ ックするとアップデートしたビューアーのメイン画面 が表示されます。

## **25. ファームウェアのアップデート**

◆ ビューアーのメイン画面でプログラム情報 ■ ボタンをクリックすると専用 ビューアーとファームウェアのバージョン確認とアップデートをする事ができま す。

- ※ ファームウェアをアップデートするためにはインターネットに接続する必要があります。
	- ファームウェアをダウンロードするためには"ユーザーアカウント制御"が出たとき、必ず"はい(Y)" を選択 して変更を許可して下さい。
- ※ アップデートをすると、microSDカードがフォーマットされます。 大切な映像はバックアップ保存してからアップデートを行って下さい。

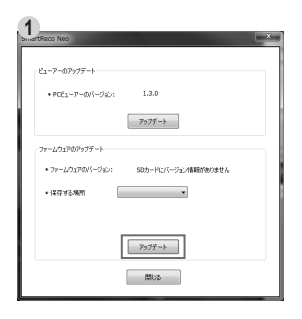

本体からmicroSDカードを取り出し、コンピューター と接続します。ビューアーのメイン画面でプログラム 情報 ボタンをクリックします。 ファームウェアバージョンは現在の本体ファームウェア

バージョンです。 [アップデート]ボタンをクリックすると フォーマットに関する案内が表示されます。

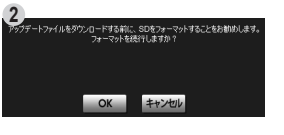

[OK]ボタンをクリックするとSDフォーマットのウィンドウ が表示されます。

フォーマットの手順は「16.プレイリスト作成とSD カードのフォーマット(SDフォーマット)」をご参照下さ い。

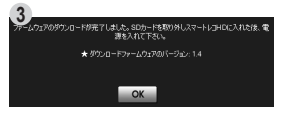

フォーマットが完了したらSDフォーマットウィンドウを 終了して下さい。 SDフォーマットウィンドウを終了すると自動的にファ ームウェアのダウンロードを開始します。

## **25. ファームウェアのアップデート**

**4** setup

### アップデートを完了するとmicroSDカードには左記 の④のようなファイルが保存されます。

- A MD9000P\_app
- A MD9000P boot
- A MD9000P memInfo

### コンピューターからmicroSDカードを取り出し、本体に挿入して下さい。

※ microSDカードの挿入の向きに注意して下さい。

本体の電源がOFFの時にmicroSDカードの抜き挿しを行って下さい。

本体の電源をONに、エンジンを始動して本体を起動させます。

本体が起動すると自動的に本体のアップデートを開始します。

#### 【注意】

ファームウェアのアップデート中は絶対に車のエンジンを切らないで下さい。ファームウェアのアップデート中に車 のエンジンを切るとmicroSDカードが破損するだけでなく、本製品が故障する恐れがあります。

### アップデートを完了すると自動的に再起動します。

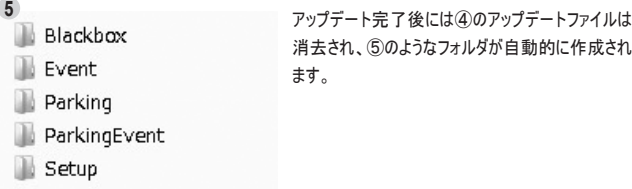

## **26. 製品仕様**

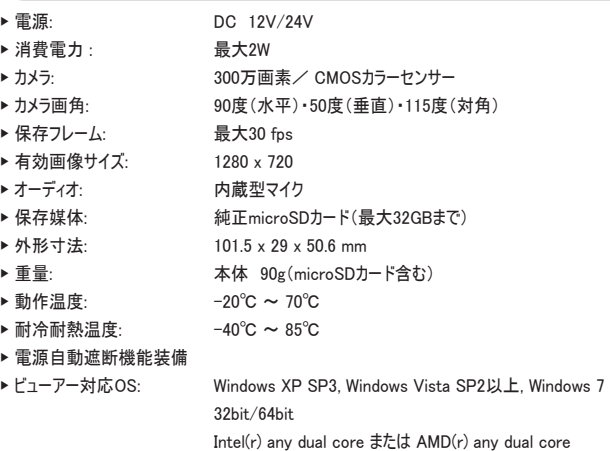

RAM: 2 GB および ハードディスクの空き容量: 10 GB DirectX(r) 9.0c ディスプレイ解像度1280×720以上

純正microSDカードのご購入はスマートレコのホームページまたはインフォメーションセンターまで URL:http://www.smartreco.jp/

TEL:0561-67-5511

ソフトウェアダウンロードパスワード smareco

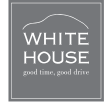

※本製品並びに製品仕様は品質向上のために予告なしに変更または修正される 場合があります。

※ SMARTRECOは、株式会社ホワイトハウスの登録商標です。

※ 本書に記載されている製品名その他のブランド名は、該当する各社の標章、商 標または登録商標です。

### **27. よくあるご質問 保証書**

- Q 本体が再起動を繰り返します。/ 青色のLEDが点灯したまま消えません。
- **A**#microSDカードに異常があると再起動を繰り返す場合があります。専用ビューアーで microSDカードをフォーマットして下さい。フォーマット後も症状が改善しない場合は、お手数 ですがスマートレコインフォメーションセンターよりご連絡お願いします。
	- ※ フォーマットを行う前にはお車に身に覚えのない傷や凹みが無いかをご確認下さい。 傷が有った場合はフォーマットせず、コンピューターの専用ビューアーを使用して駐車監視映像をご確 認下さい。駐車中にいたずらや当逃げに合った可能性が有ります。
- **Q**#本体のランプがつかなくなりました。駐車監視スイッチのランプはついています。
- **A**#microSDカードに異常があると本体のランプが点灯しない場合があります専用ビューアーで microSDカードをフォーマットして下さい。フォーマット後も症状が改善しない場合は、お手数 ですがスマートレコインフォメーションセンターよりご連絡お願いします。
- **Q**#ビューアープログラムが消えてしまいました。
- **A**#下記のダウンロードページでダウンロードする事ができます。 ダウンロードページURL :http://www.whitehouse.co.jp/smartreco/download/ ダウンロードパスワード :smareco
- **Q**#ビューアーをインストールしましたが、起動しません。
- **A**#コンピューターの仕様などを確認する必要があります。弊社のホームページに詳しい対処方 法が掲載されています。下記のページをご確認下さい。

http://www.whitehouse.co.jp/smartreco/faq

- **Q**#イベントファイルは上書きされませんか?
- **A**#イベントファイルも保存できる最大容量が決まっています。その容量を超えると一番古いファイ ルから上書きされます。

その他、ご質問等がございましたら

下記のホームページまたはインフォメーションセンターまでお問い合わせ下さい。 URL:http://www.smartreco.jp / TEL:0561-67-5511

### 【製品保証規定】

- 1. 保証期間は本製品を購入した日から1年間です。
- 2. 取扱説明書に従った正常な使用で故障した場合は、無償で修理または同等品との交換を行います。 そ の際には、本保証書と販売店が発行した購入証明書(レシート等)が必要となります。
- 3. 次のような場合は保証期間内においても有償修理またはお取扱いできない場合がございます。
	- お客様の取扱い不注音に上る故障
	- 本製品を不適切に使用または取扱ったことによる故障。
	- お買い上げ後の輸送や移動時の落下や損傷など。
	- 地震、落雷、風水害、火災、その他の天変地異及び交通事故等による故障及び損傷。
	- 接続している他の機器、及び不適切なカードの使用に起因して本製品に生じた故障及び損傷。
	- 弊社指定のサービス店以外で修理・改造・分解が行われた場合
	- 消耗品
	- 本保証書を提示いただけない場合。購入証明書を提示いただけない場合。
	- 修理依頼事項の不具合内容が確認できたい場合は基本点検料をご請求させて頂く場合がござい ます。
	- 本保証書は日本国内においてのみ有効です。
	- 本保証書は再発行いたしませんので大切に保管して下さい。

【輸入販売元】株式会社ホワイトハウス

〒465-0024 愛知県名古屋市名東区本郷3-139 URL: http://www.whitehouse.co.jp/

【インフォメーションセンター】 0561-67-5511

受付時間 10:00~18:30 (水曜日・弊社指定休日を除く。) URL: http://www.smartreco.jp/

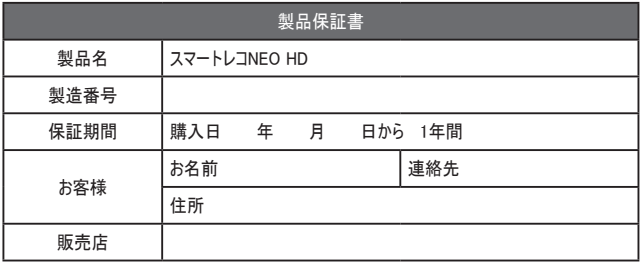

### **MEMO MEMO**

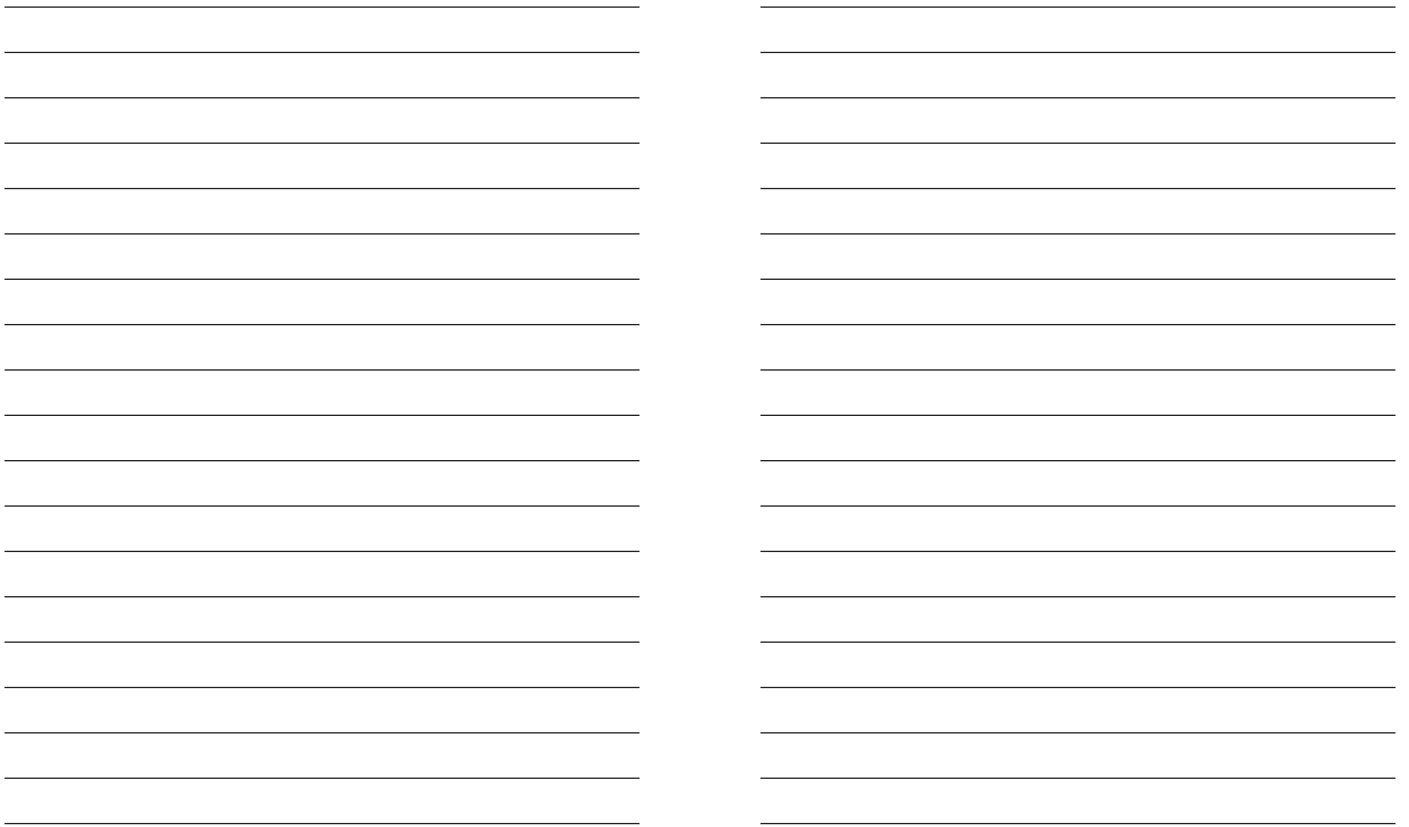

## **MEMO**

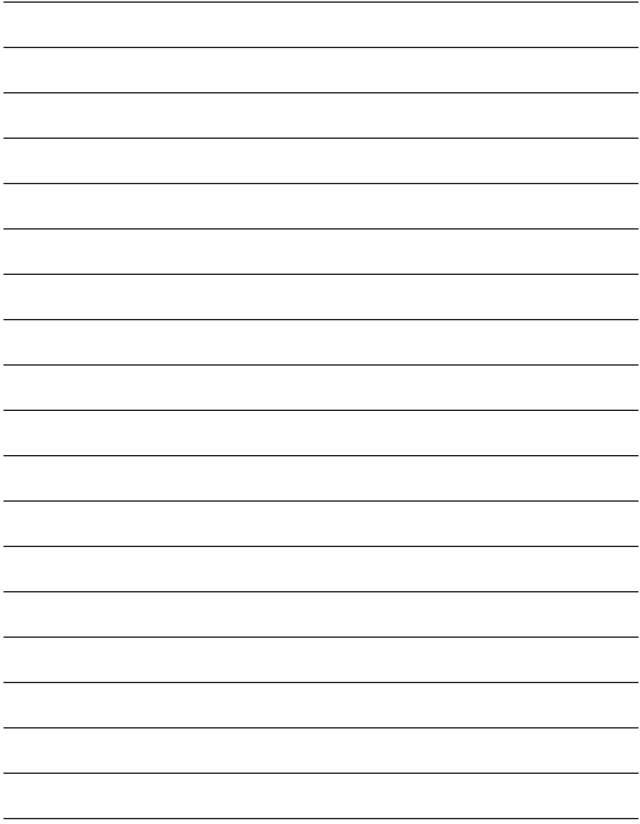